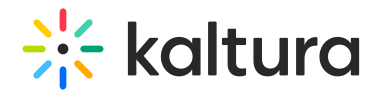

## Analytics tab - Reports

This article describes how to generate and download reports on your webinar.

Navigate to the Reports page; from the Webinar page, choose Reports from the Analytics tab pull-down menu.

The Reports page displays.

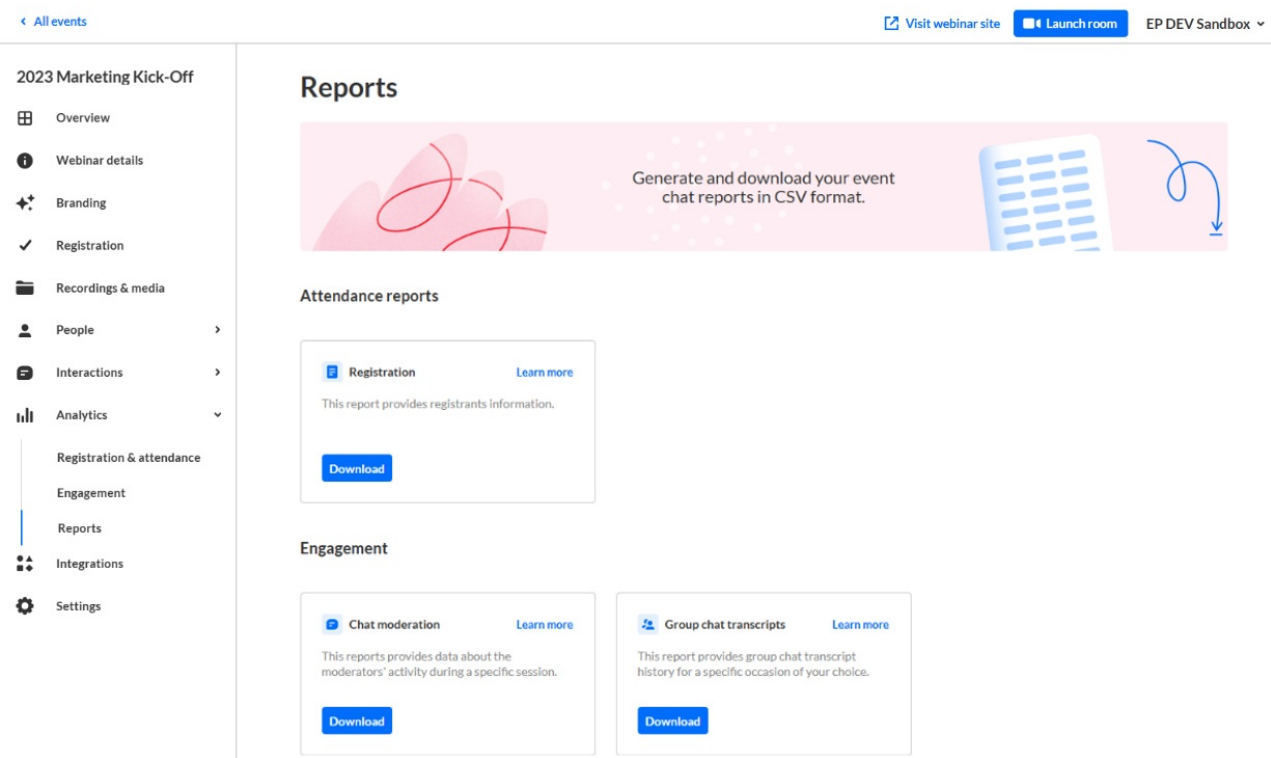

The Reports page allows you to generate and download your event reports in CSV format.

Click **Download** on the desired report. The report is immediately downloaded.

Click **Learn more** on the desired report to learn more about the columns/data within that report.

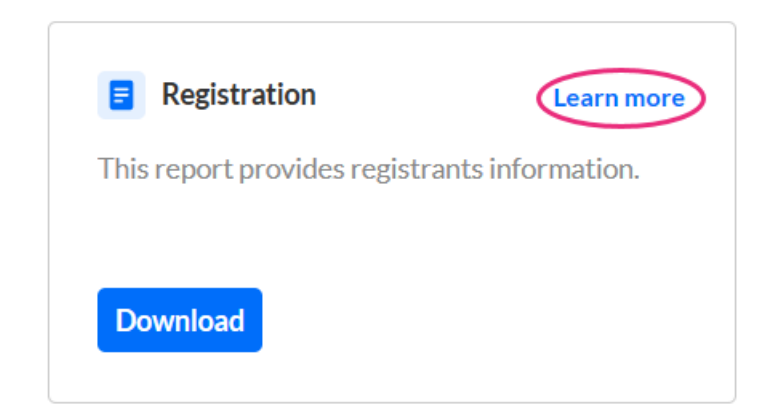

Copyright ©️ 2019 Kaltura Inc. All Rights Reserved. Designated trademarks and brands are the property of their respective owners. Use of this document constitutes acceptance of the Kaltura Terms of Use and Privacy Policy.

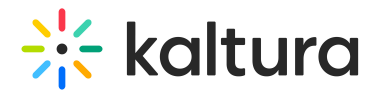

The **Learn more** button redirects the user to the following articles:

Attendance reports [Registration](https://knowledge.kaltura.com/help/registration-report) [Attendees](https://knowledge.kaltura.com/help/session-attendance-report) Engagement Chat [moderation](https://knowledge.kaltura.com/help/chat-moderation-report) Group chat [transcripts](https://knowledge.kaltura.com/help/group-chat-transcripts) [template("cat-subscribe")]